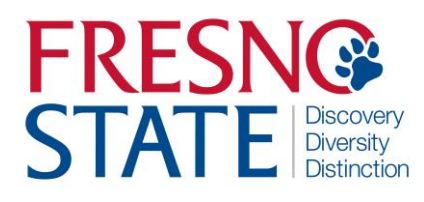

### **EMPLOYEE SELF SERVICE PROCESS GUIDE**

### **Overview**

This step-by-step guide will show you how to navigate through the various pieces of employee self-service using the MyFresnoState portal [\(http://my.fresnostate.edu/\)](http://my.fresnostate.edu/). Using the portal makes navigation simple and is recommended for most users. However, you may also use employee self-service in the native PeopleSoft production.

## **Table of Contents**

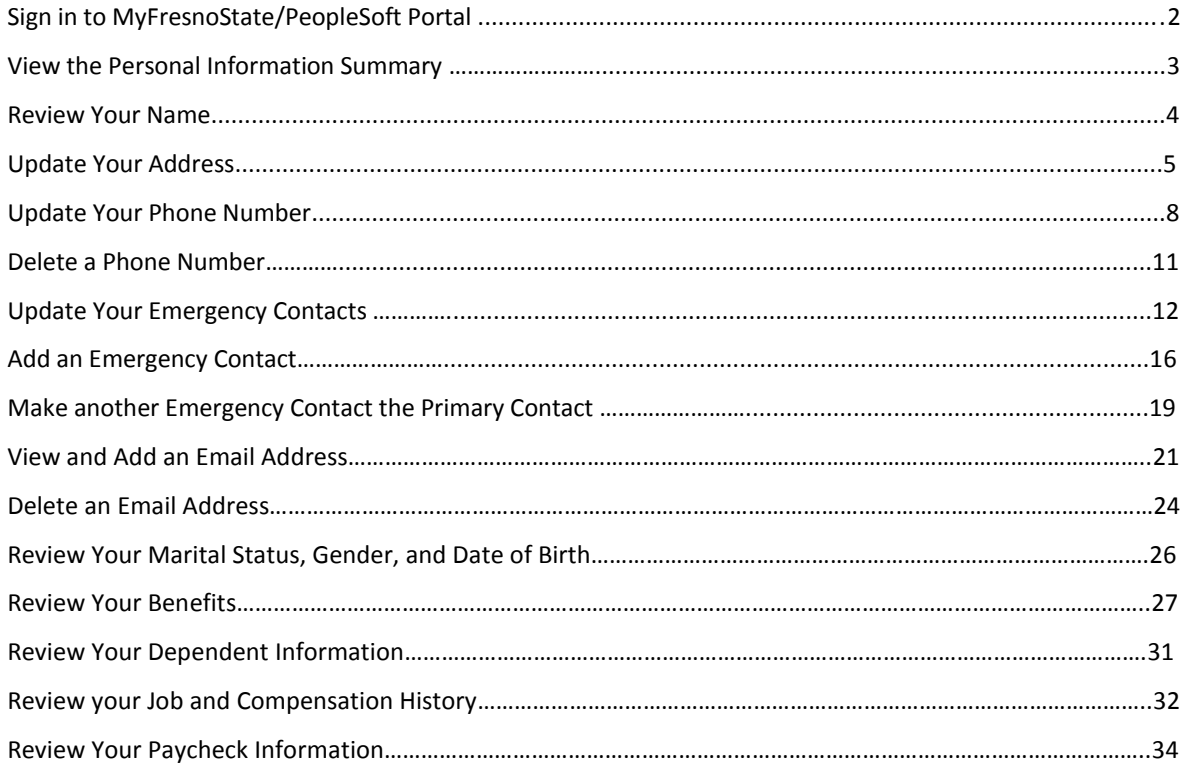

## **Sign in to the MyFresnoState/PeopleSoft**

To enter your absences, you must first log in to your MyFresnoState portal.

 $\overline{1}$ 

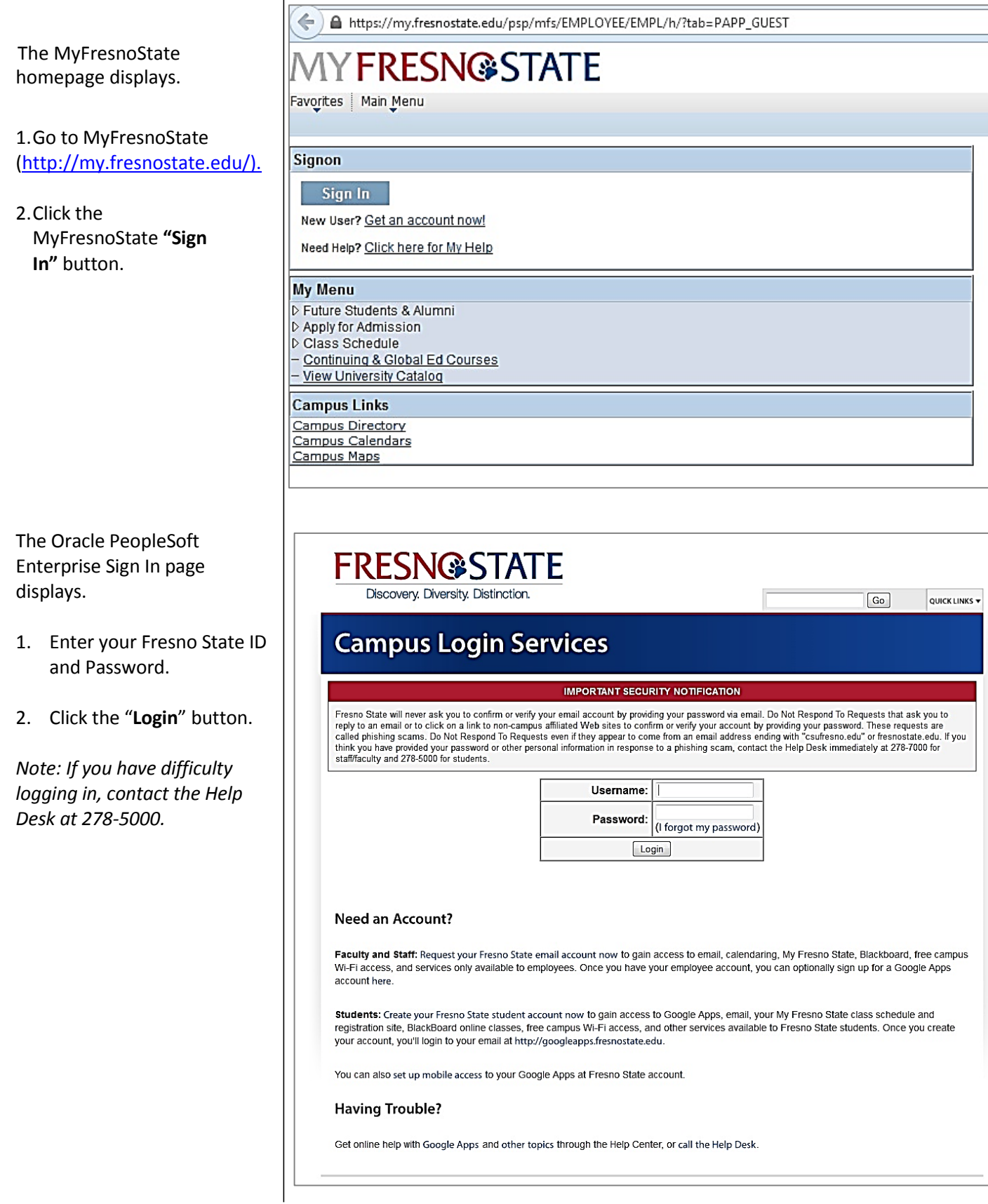

### **View the Personal Information Summary**

#### **Navigate to your Personal Information Summary**

1. Click the **Personal Information Summary** in the Personal Inform section of the employ page.

#### **The Personal Information Page displays**.

From the page you can vie your Name, change your Address, Email, Phone and Emergency Contacts and a view your Marital Status, Gender and Date of Birth.

Use the scroll bar to see additional information on page.

Now let's look back at each section individually.

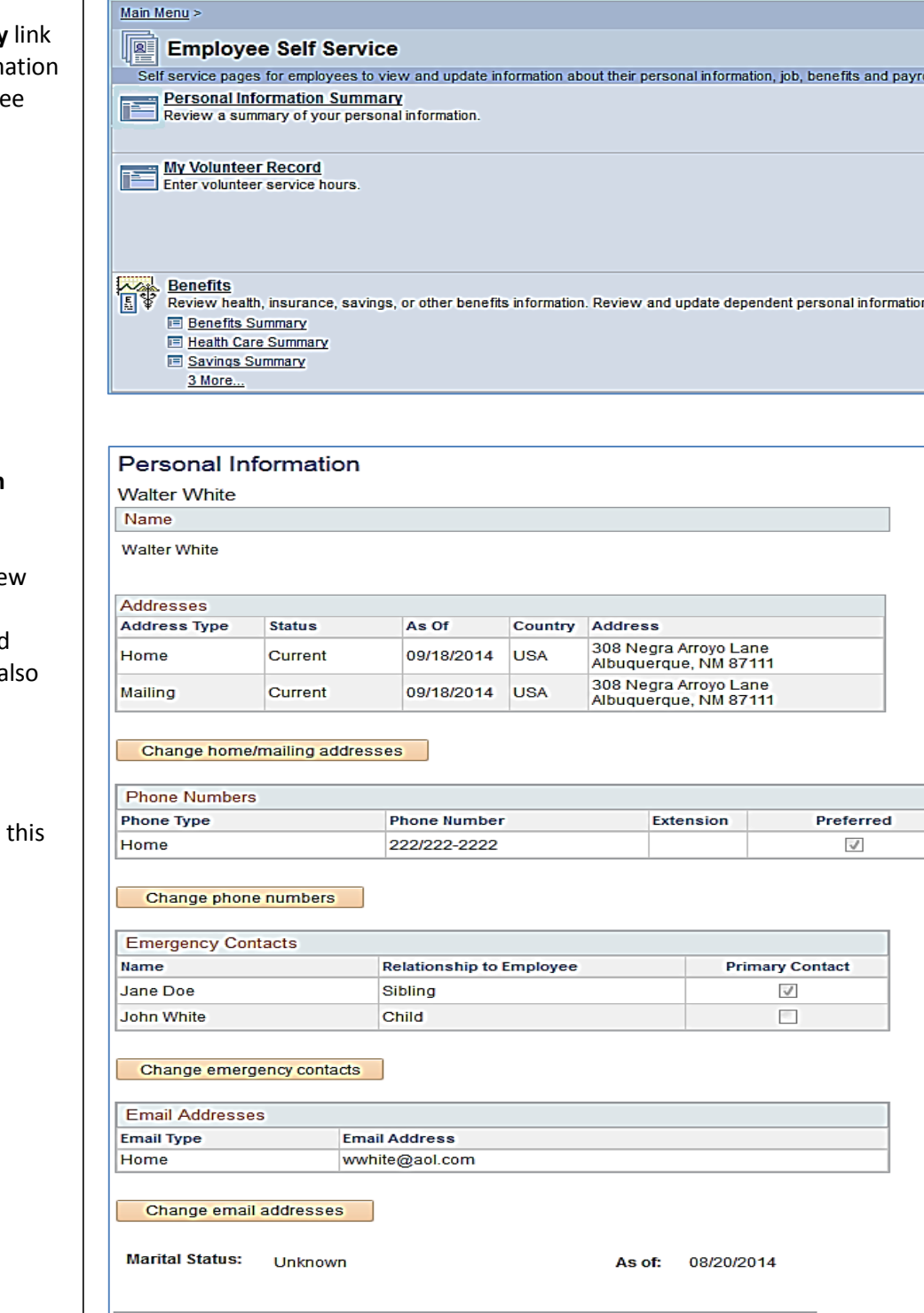

**IY FRESNG STATE** Favorites | Main Menu > Employee Self Service **Workflow** 

**Ethnic Groups Description** Not Specified

oll.

### **Review Your Name**

**Navigate to the Name section at the top of the summary page.** 

At this time, only the primary (or legal) name is displayed. You must visit the Academic Personnel or Human Resources Office and provide appropriate documentation to change your primary name.

### Personal Information

**Walter White** 

Name

**Walter White** 

If any of the information above is incorrect, please contact the appropriate administrative office listed below.

Faculty members should contact Academic Personnel by phoning 559-278-3027. Staff employees should contact Human Resources by phoning 559-278-2032.

### **Update Your Address**

**Navigate to the Address section near the top of the summary page.** 

Only the Home and Mailing addresses can be added/updated.

*Please note that the Home address is used for the mailing of your W2 information.* 

1. Click the **Change home/mailing addresses** button.

#### **The Addresses page displays.**

2. Click the **Edit** button next to an existing address to make a change; click the Add a New address button to add a new address.

*Please note, only the Home and Mail address are available for add/update.*

*The example in this guide shows you how to edit an existing mailing address.* 

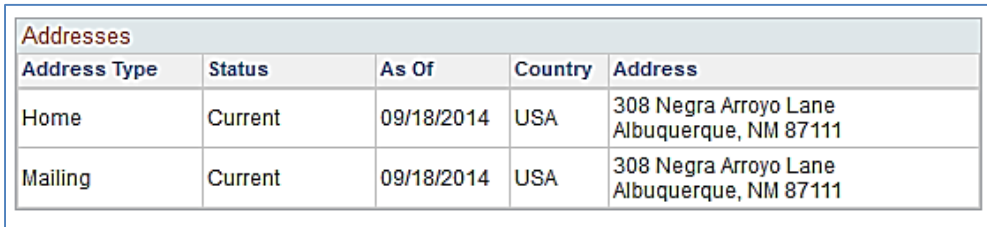

Change home/mailing addresses

#### Home and Mailing Address

#### **Walter White**

Below is a list of your current addresses. Home address is your permanent address, typically a street address. Mailing address is the address where you would like to receive all mail sent to you from the university. To change an address, click the appropriate link.

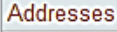

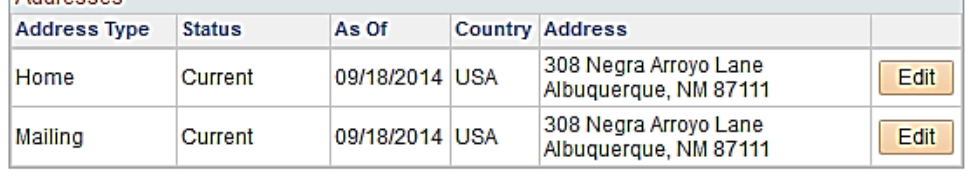

Return to Personal Information

#### **The Edit Address page displays***.*

3. Update the address fields as appropriate.

*Please follow the standard address rules shown on the page and enter your address in Mixed Case.*

- *Do not use commas or periods.*
- *Use the # sign to indicate an apartment number*
- *Use mixed case, as opposed to all uppercase or lowercase letters.*
- 4. Indicate the date the change takes effect.
- 5. Click **Save**

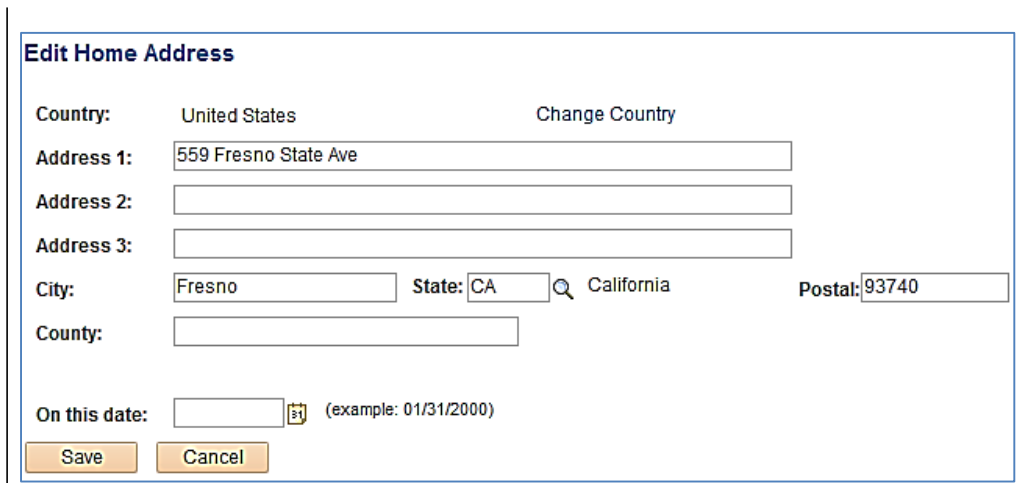

**The Save Confirmation page appears indicating the save was successful.** 

6. Click **OK**.

Home and Mailing Address **Save Confirmation** ◆ The Save was successful.  $|OK|$ 

**The Address page is displayed with the updated information.** 

### **Home and Mailing Address**

#### **Walter White**

Below is a list of your current addresses. Home address is your permanent address, typically a street address. Mailing address is the address where you would like to receive all mail sent to you from the university. To change an address, click the appropriate link.

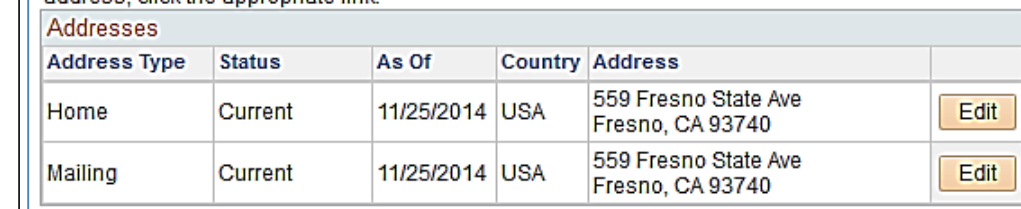

Return to Personal Information

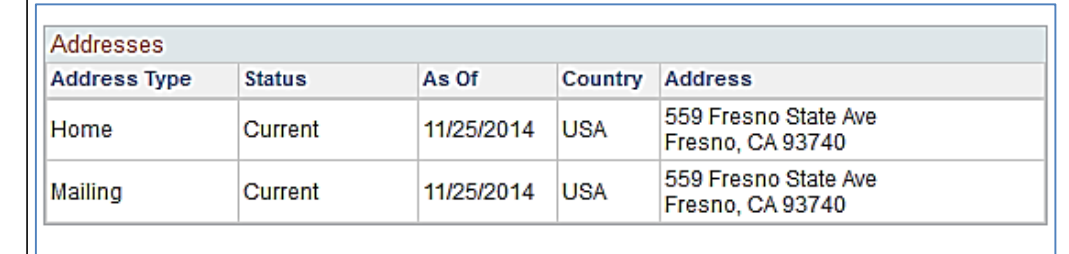

Change home/mailing addresses

*When you return to the Personal Information Summary, the data is updated and indicates the date the update was made.* 

### **Update Your Phone Number***.*

**Navigate to the Phone Numbers section of the summary page.** 

1. Click the **Change phone numbers** button.

**The Phone Numbers page** 

2. Click the **Add a Phone** 

new number.

**Number** button to add a

**displays.** 

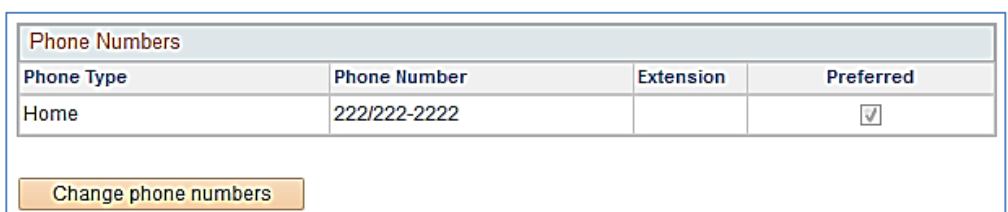

#### **Phone Numbers**

**Walter White** 

Below is a list of your phone numbers. You may enter several phone types, including your local home number, permanent home, cell, or work number, etc. To add a phone number, click Add a Phone Number. You may indicate your Preferred contact phone number by selecting the Preferred phone checkbox. If you select more than one checkbox, the last checkbox you selected will be saved as the Preferred phone number.

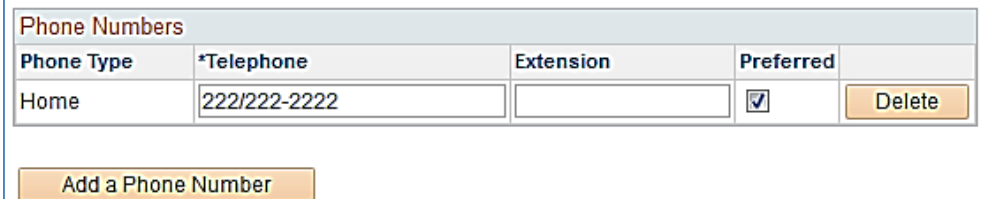

#### **A new row is inserted.**

on the Phone Type box 4. Select the type of phone you wish to add.

### **Phone Numbers**

#### **Walter White** 3. Click the drop down arrow

Below is a list of your phone numbers. You may enter several phone types, including your local home number, permanent home, cell, or work number, etc. To add a phone number, click Add a Phone Number, You may indicate your Preferred contact phone number by selecting the Preferred phone checkbox. If you select more tha one checkbox, the last checkbox you selected will be saved as the Preferred phone number.

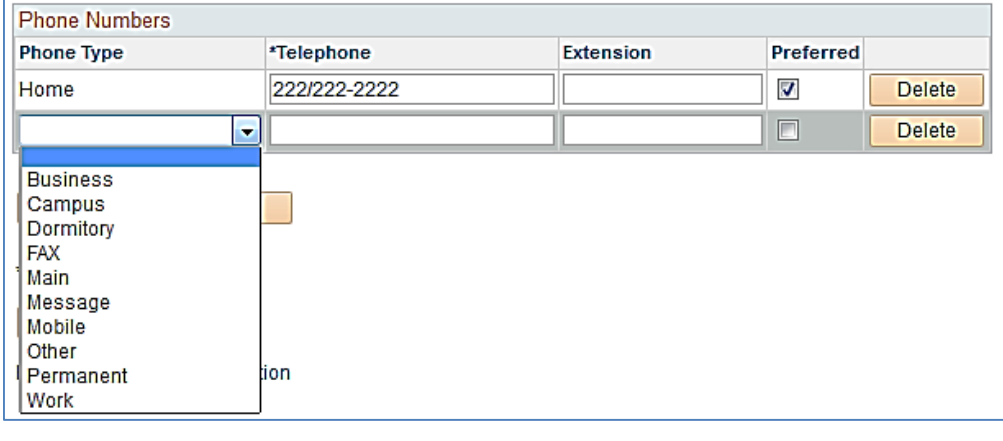

#### Fresno State Human Resources User Guide Updated 12/2/14

- 5. Enter the Telephone and Ext (if applicable)
- 6. Indicate which phone number is Preferred (only one can be preferred)
- 7. Click **Save**

*You may only have one of each Phone Type and must always select on as preferred.*

**The Save Confirmation page displays indicating the save was successful.** 

8. Click **OK**

**The Phone Numbers page displays.** 

#### **Phone Numbers**

**Walter White** 

Below is a list of your phone numbers. You may enter several phone types, including your local home number, permanent home, cell, or work number, etc. To add a phone number, click Add a Phone Number. You may indicate your Preferred contact phone number by selecting the Preferred phone checkbox. If you select more than one checkbox, the last checkbox you selected will be saved as the Preferred phone number.

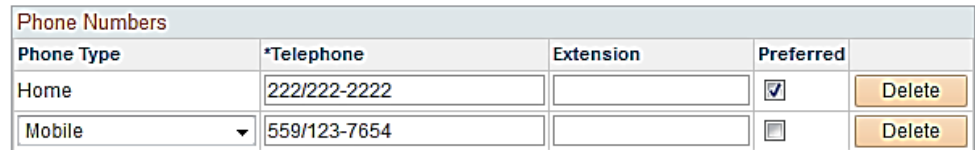

Add a Phone Number

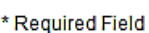

Save

I

Return to Personal Information

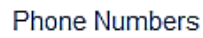

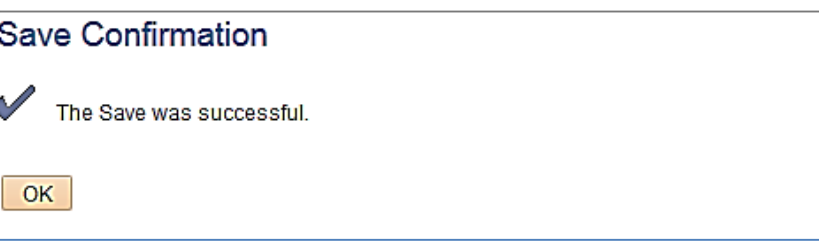

#### **Phone Numbers**

**Walter White** 

Below is a list of your phone numbers. You may enter several phone types, including your local home number, permanent home, cell, or work number, etc. To add a phone number, click Add a Phone Number. You may indicate your Preferred contact phone number by selecting the Preferred phone checkbox. If you select more than one checkbox, the last checkbox you selected will be saved as the Preferred phone number.

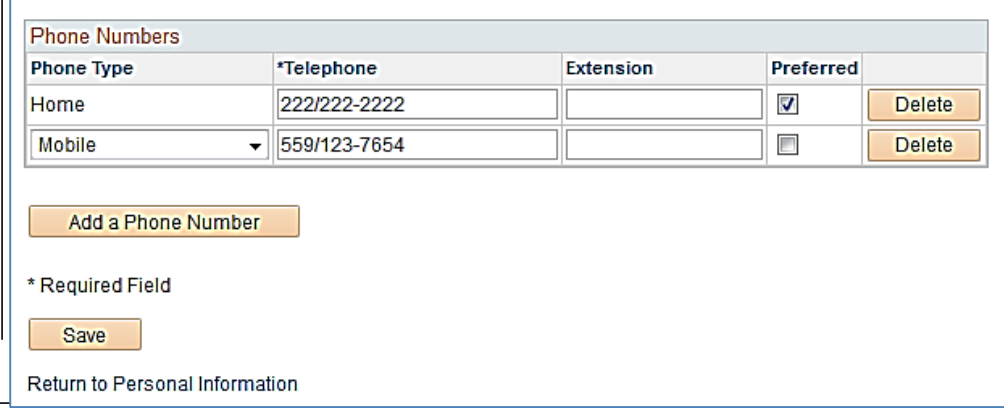

**When you return to the Personal Information Summary, all numbers are listed.**

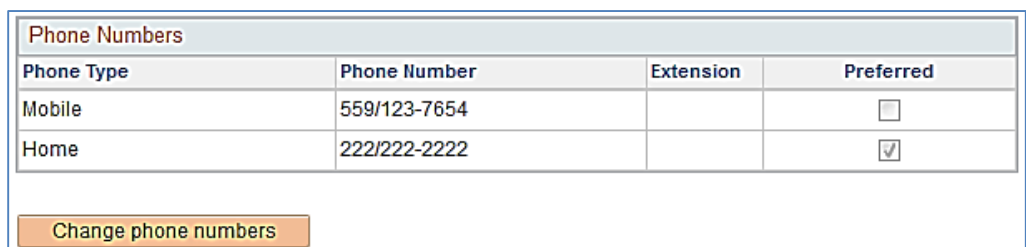

### **Delete a Phone Number**

**Navigate to the Phone Numbers section of the summary page.** 

1. Click the **Change phone numbers** button.

#### **The Phone Numbers page displays.**

2. Click the **Delete** button next to the phone number you wish to remove.

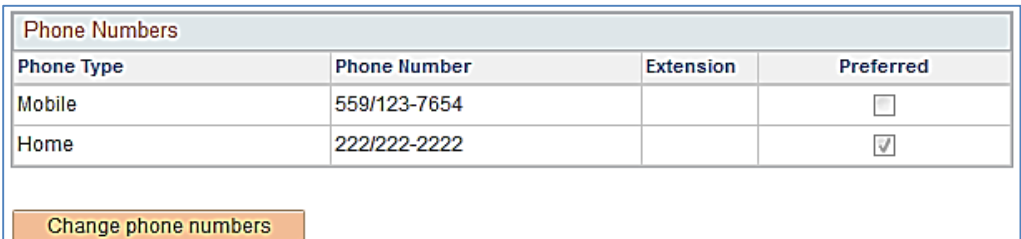

#### **Phone Numbers**

**Walter White** 

Below is a list of your phone numbers. You may enter several phone types, including your local home number, permanent home, cell, or work number, etc. To add a phone number, click Add a Phone Number. You may indicate your Preferred contact phone number by selecting the Preferred phone checkbox. If you select more than one checkbox, the last checkbox you selected will be saved as the Preferred phone number.

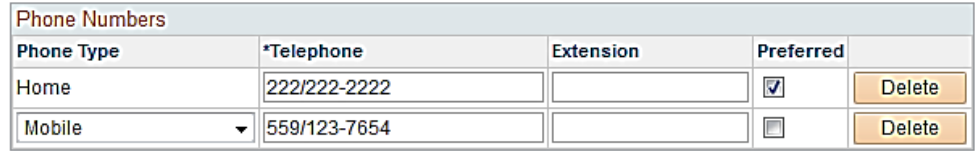

Add a Phone Number

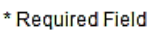

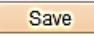

Return to Personal Information

#### **The Delete Confirmation page displays.**

3. Click **Yes - Delete** to delete the phone number (Click **No – Do Not Delete** if you do not wish to delete the number)

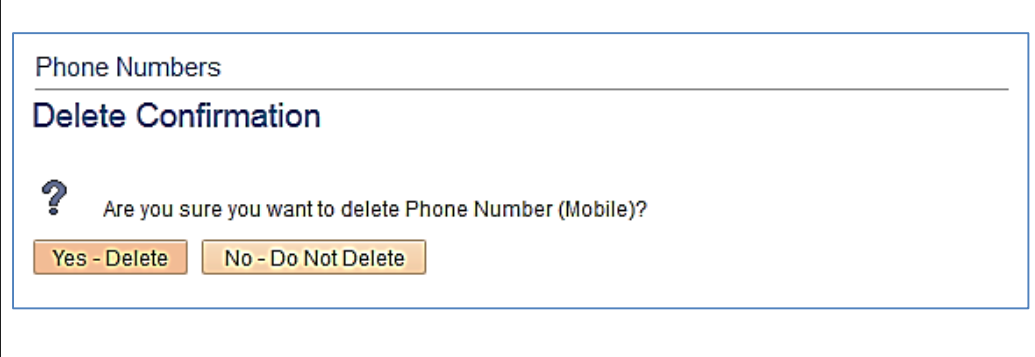

4. Click **Save**

### **Phone Numbers**

#### **Walter White**

Below is a list of your phone numbers. You may enter several phone types, including your local home number, permanent home, cell, or work number, etc. To add a phone number, click Add a Phone Number. You may indicate your Preferred contact phone number by selecting the Preferred phone checkbox. If you select more than one checkbox, the last checkbox you selected will be saved as the Preferred phone number.

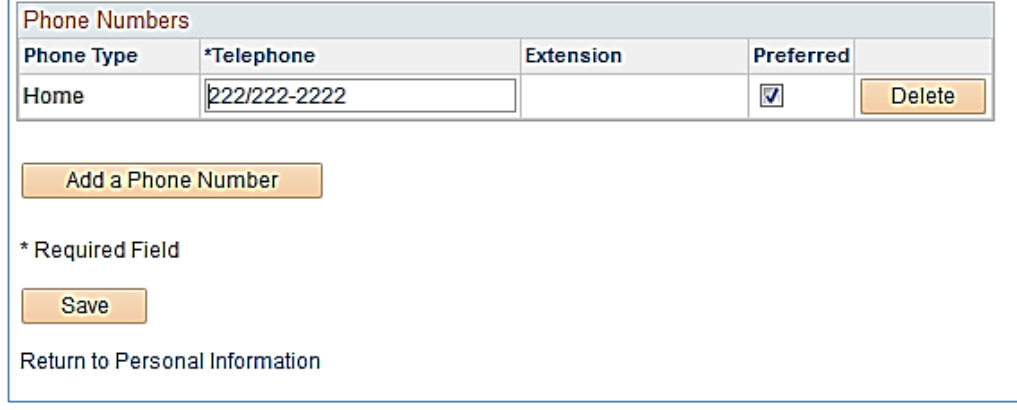

### **Update Your Emergency Contacts**

1r

**Navigate to the Emergency Contacts section of the summary page.** 

1. Click the **Change emergency contacts** button.

**The Emergency Contacts** 

to the contact you wish

**page displays.** 

to update.

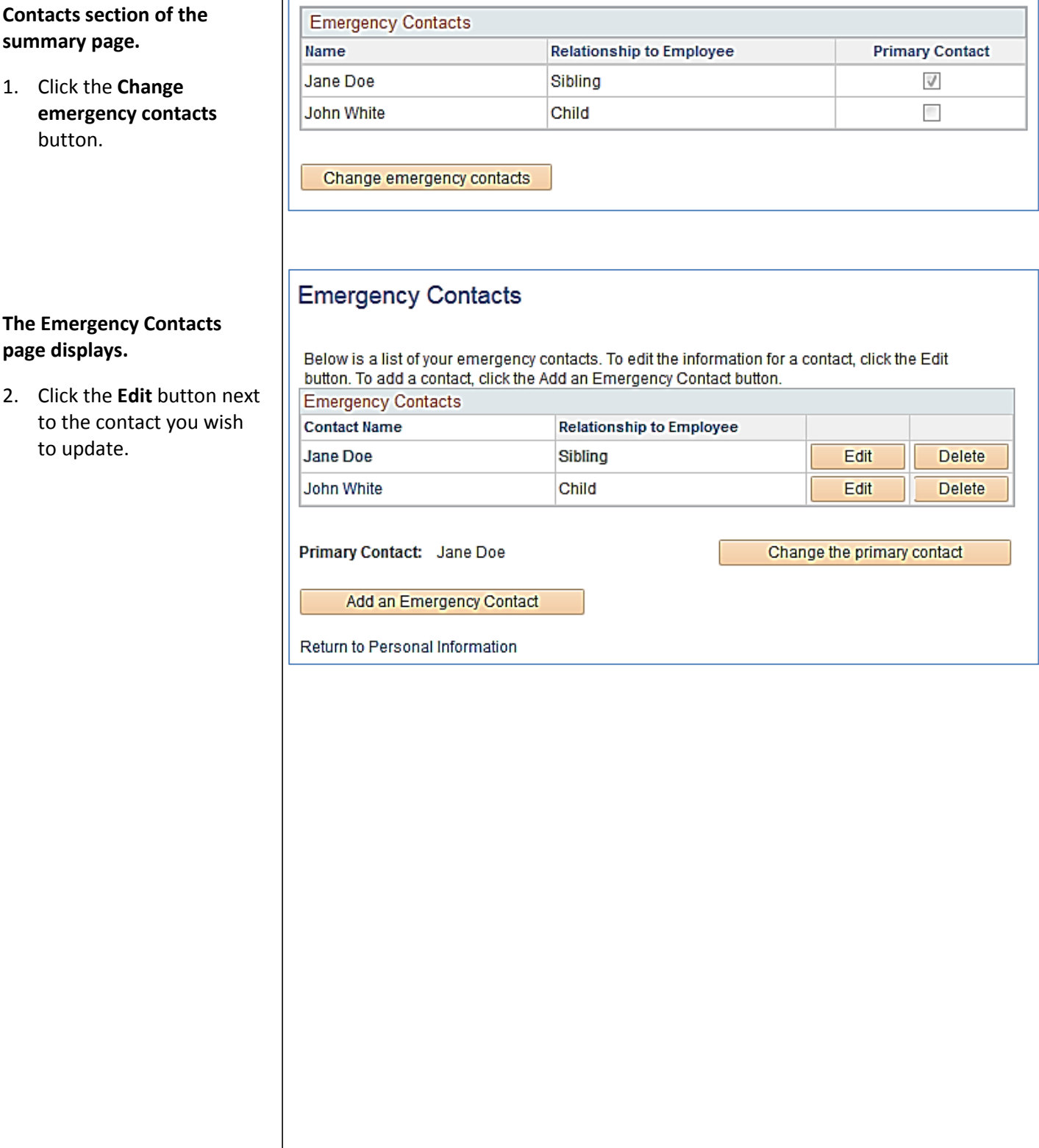

#### **The Emergency Contact Detail page displays.**

 $\overline{1}$ 

3. Make the appropriate update; in this example, we are adding a phone number.

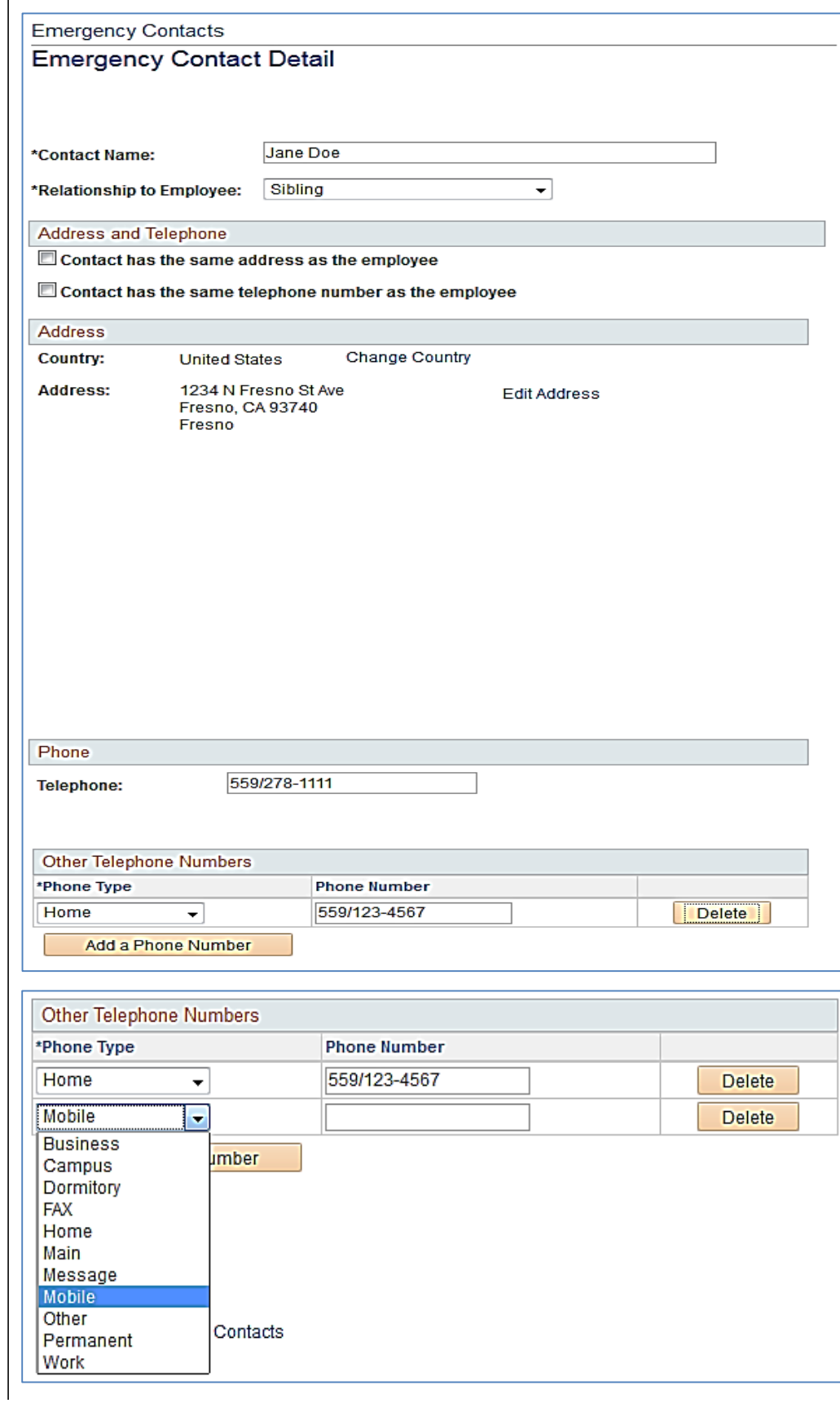

4. Click **Save** when all updates are made.

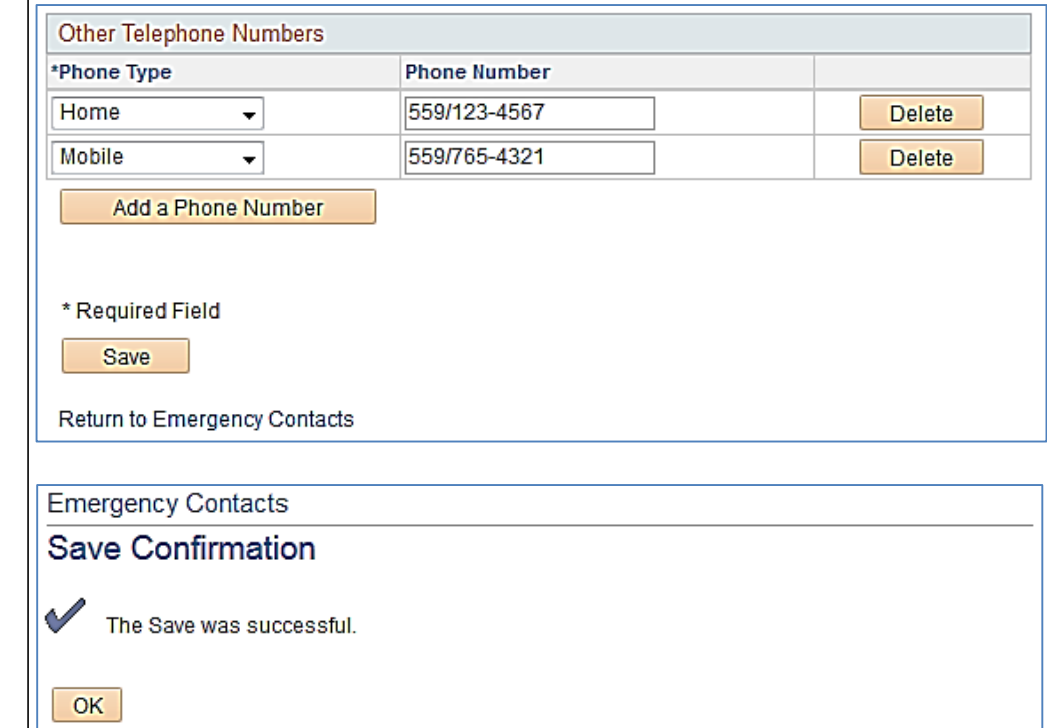

**The Save confirmation page displays indicating that your save was successful.**

5. Click **OK**

### **Add an Emergency Contact**

**Navigate to the Emergency Contacts section of the summary page.** 

1. Click the **Change emergency contacts** button.

#### **The Emergency Contacts page displays.**

2. Click the **Add an Emergency Contact** button.

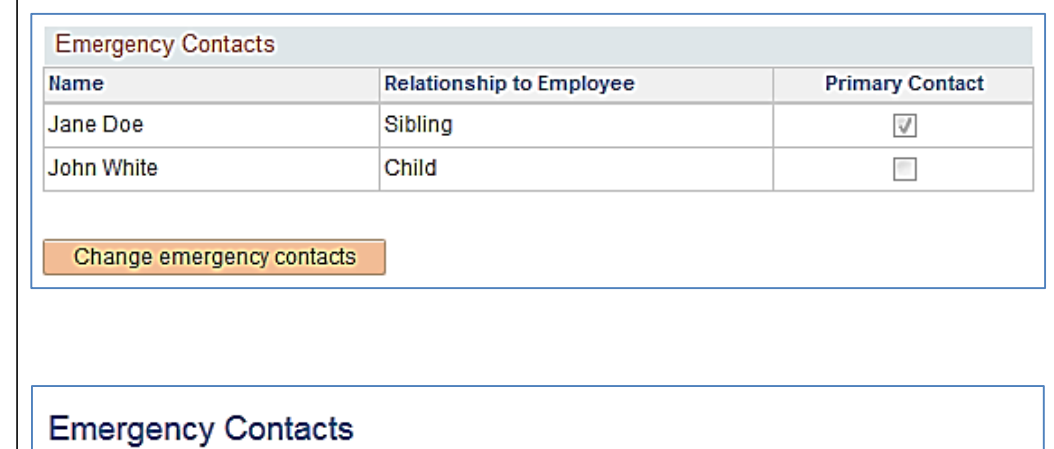

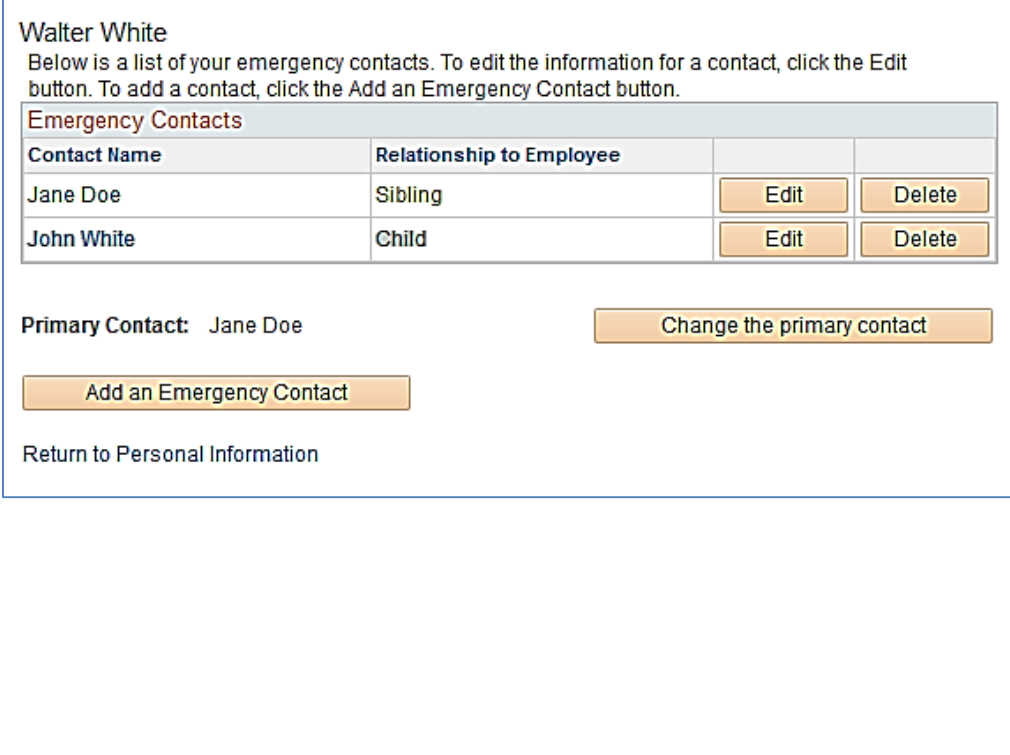

The Emergency Contact Detail page dis

3. Enter the a informatio you are ad

*Please note: if has the same a phone as you,* and the data w *accordingly.* 

4. Click **Save** 

5. Click **OK**

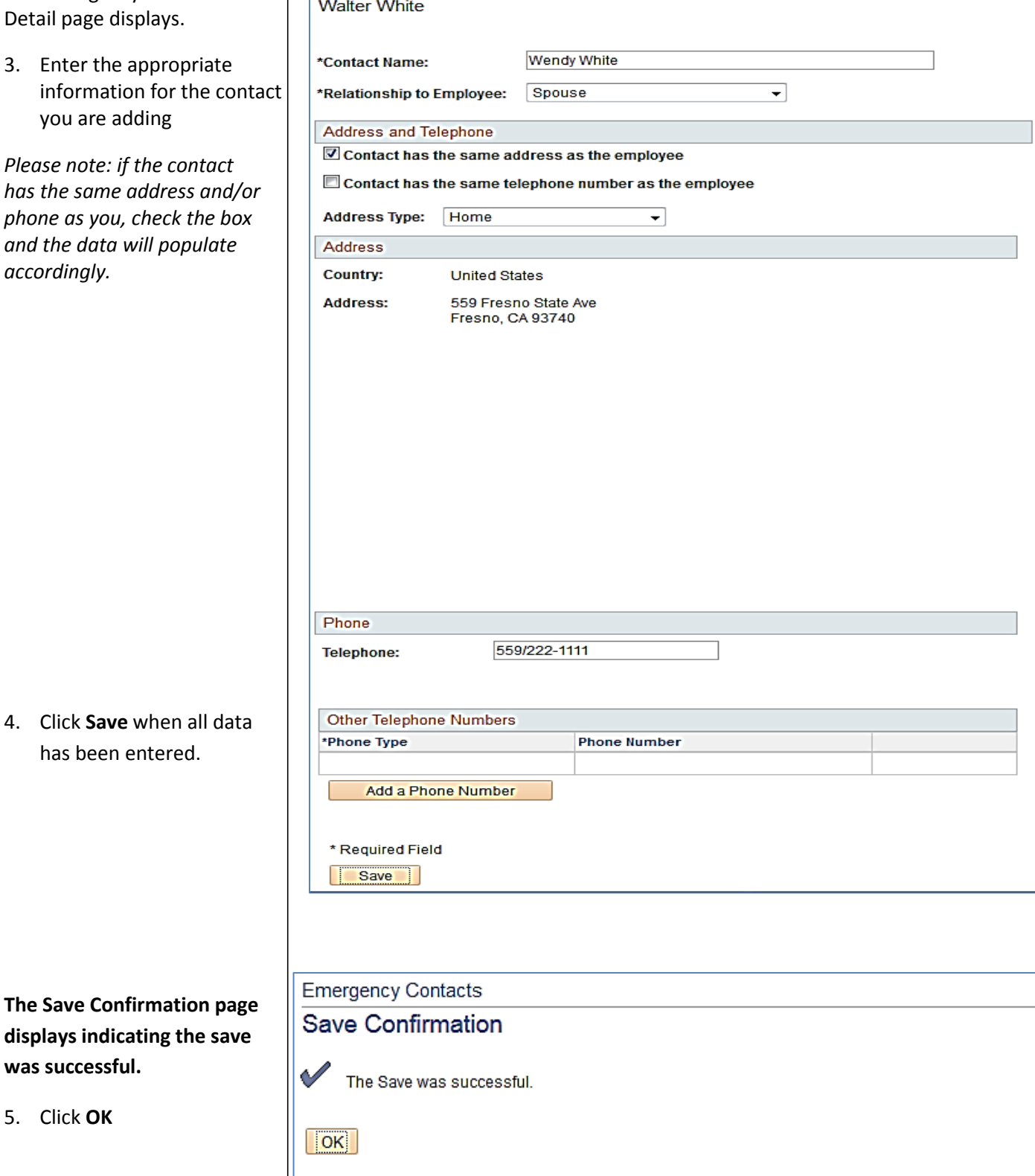

**Emergency Contact Detail** 

**The Emergency Contacts page displays, showing all contacts you have entered.** 

### **Emergency Contacts**

**Walter White** 

Below is a list of your emergency contacts. To edit the information for a contact, click the Edit button. To add a contact, click the Add an Emergency Contact button.  $\frac{1}{16}$ 

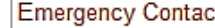

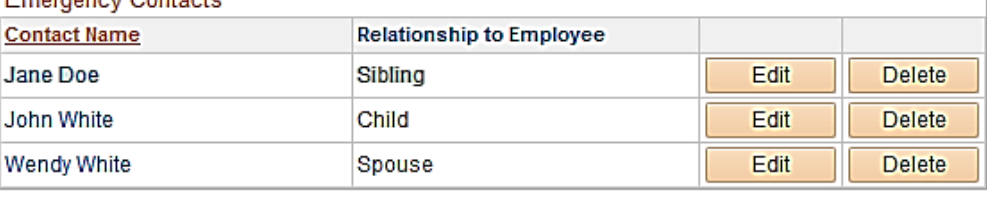

Primary Contact: Wendy White

Change the primary contact

Add an Emergency Contact

Return to Personal Information

### **Make another Emergency Contact the Primary Contact**

Navigate to the Emergency Contacts page.

1. Click the **Change the Primary Contact** button

### **Emergency Contacts**

**Walter White** Below is a list of your emergency contacts. To edit the information for a contact, click the Edit button. To add a contact, click the Add an Emergency Contact button. **Emergency Contacts Contact Name Relationship to Employee** 

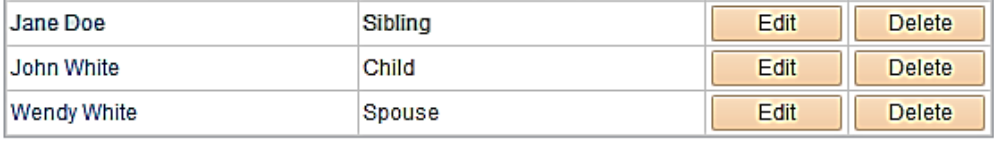

Primary Contact: Wendy White

Add an Emergency Contact

Return to Personal Information

#### **The Change Primary Contact Page displays.**

- 2. Click the drop down arrow on the Primary Contact box.
- 3. Select the contact you wish to make primary.
- 4. Click **Save**.

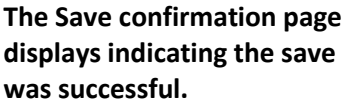

5. Click **OK**

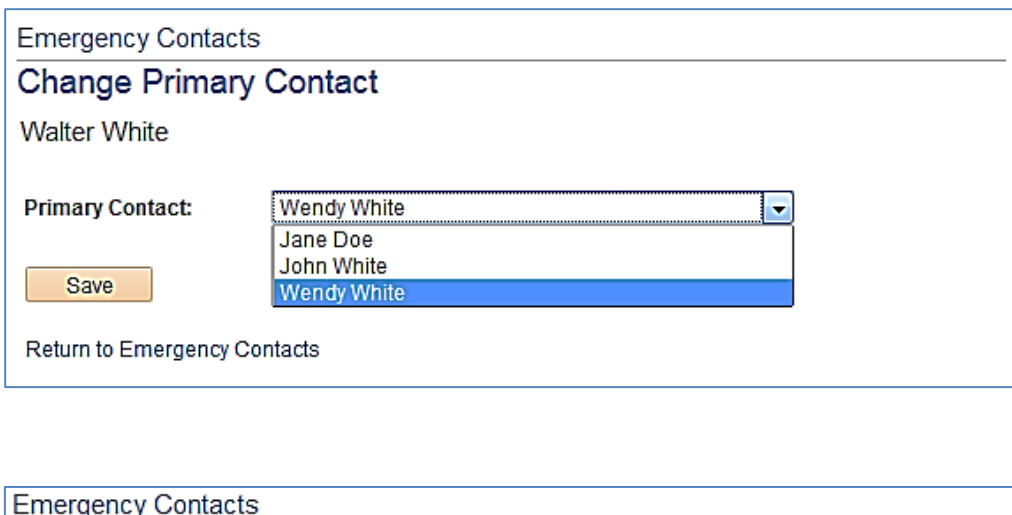

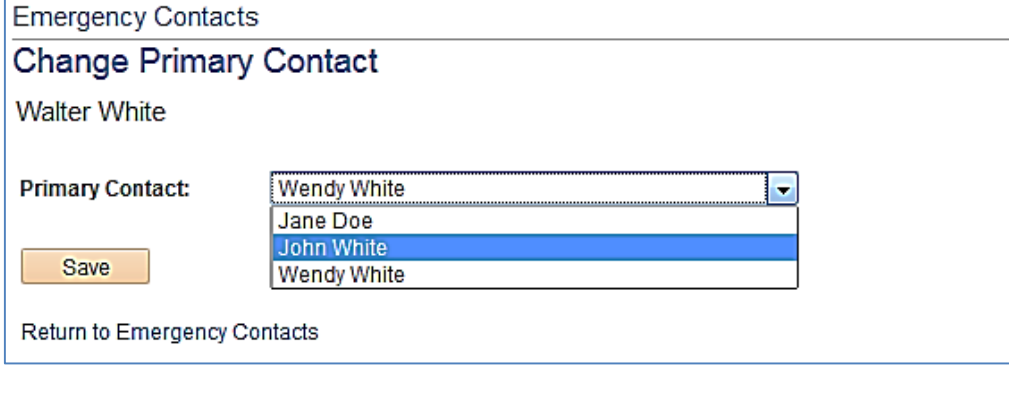

Change the primary contact

**The Emergency Contacts page displays indicating the new Primary Contact.** 

### **Emergency Contacts**

**Walter White** 

Below is a list of your emergency contacts. To edit the information for a contact, click the Edit button. To add a contact, click the Add an Emergency Contact button. Emergency Contacts

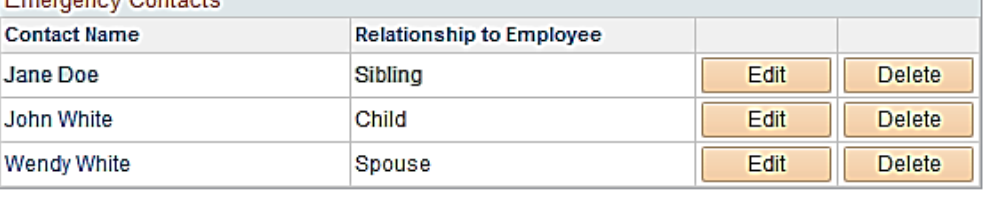

Primary Contact: John White

Change the primary contact

Add an Emergency Contact

Return to Personal Information

### **View/Add an Email Address**

Navigate to the Email Addresses session of the summary page.

1. Click the **Change email addresses** button.

#### **The Email Addresses page displays.**

Your CSU Fresno State email address is pushed into the system nightly and is marked preferred. Another email cannot be marked as preferre

You may delete the email addresses, but it will reappear the next day after the process is run.

You are not required to add another email address, but you may do so if you'd like.

- 2. Click the **Add an Email Address** button.
- 3. Click the drop down arrow on the Email Type box
- 4. Select the type of email you wish to add.

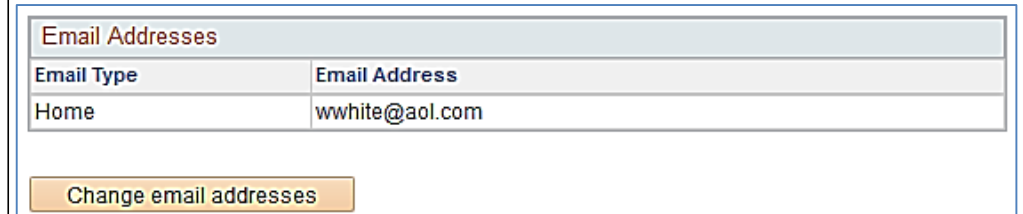

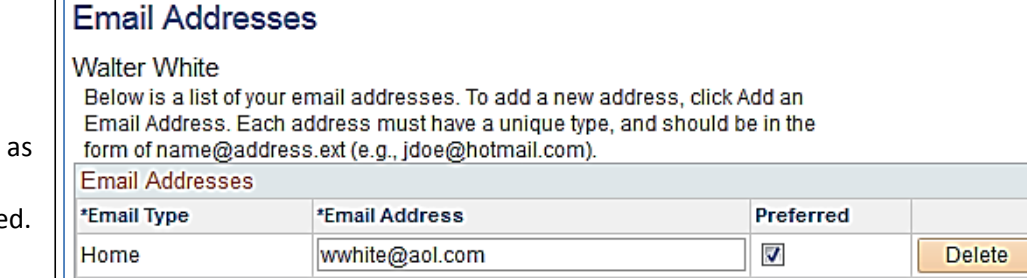

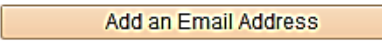

\* Required Field

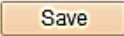

Return to Personal Information

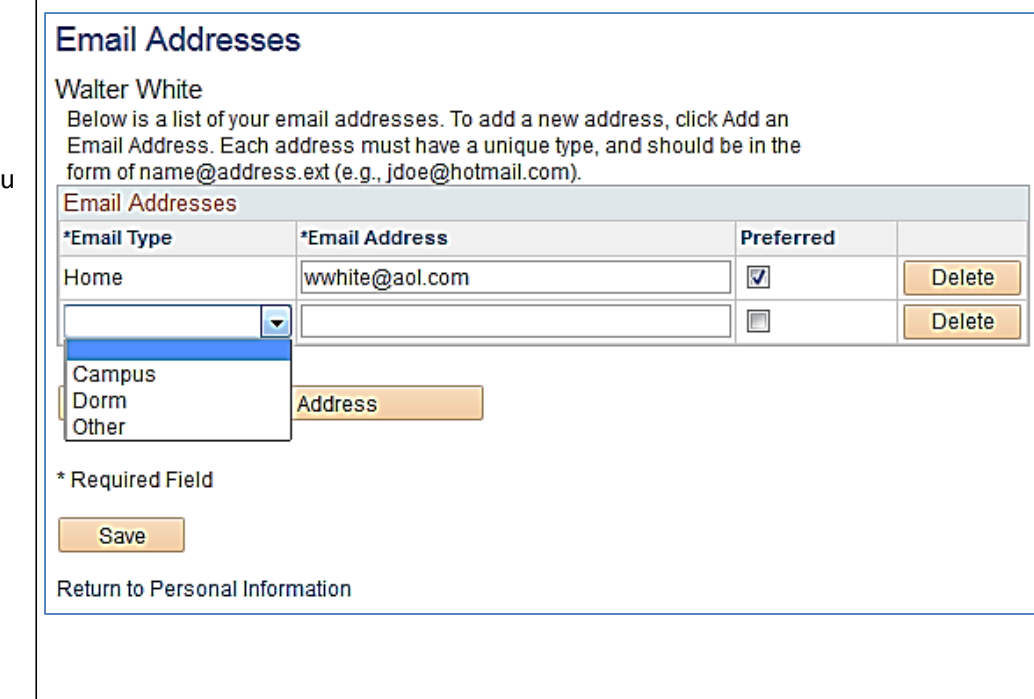

- 5. Enter the Email Address
- 6. Click **Save**

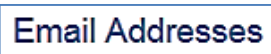

**Walter White** 

Below is a list of your email addresses. To add a new address, click Add an Email Address. Each address must have a unique type, and should be in the form of name@address.ext (e.g., jdoe@hotmail.com). **Email Addresses** 

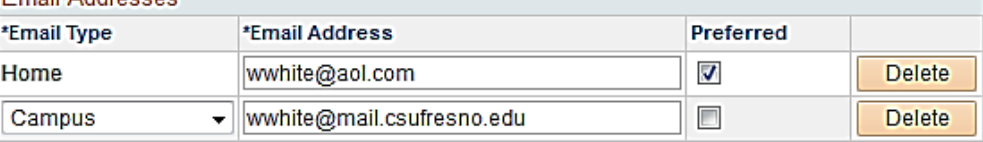

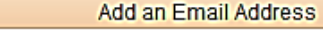

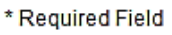

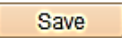

Return to Personal Information

#### **The Save Confirmation page displays.**

7. Click **OK**

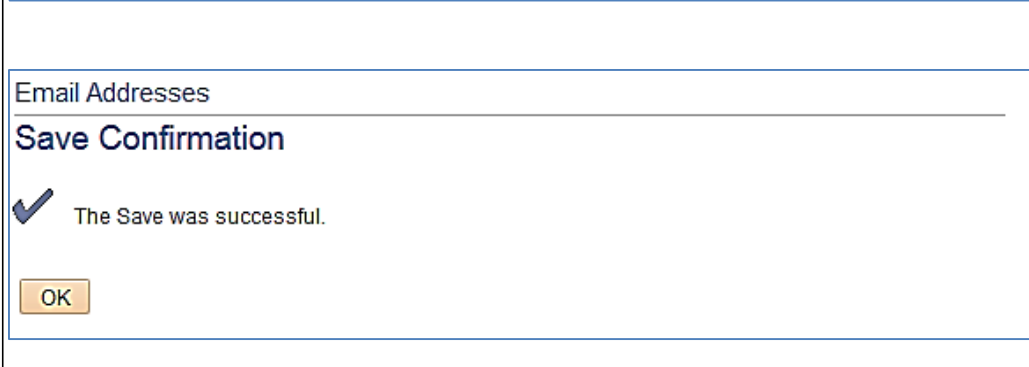

**The Email Addresses page displays showing all email addresses you entered.** 

### **Email Addresses**

**Walter White** 

Below is a list of your email addresses. To add a new address, click Add an Email Address. Each address must have a unique type, and should be in the form of name@address.ext (e.g., jdoe@hotmail.com).

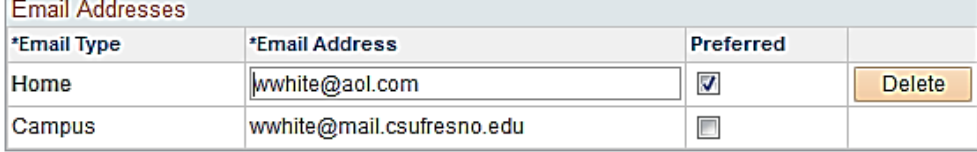

Add an Email Address

\* Required Field

Save

Return to Personal Information

**When you return to the Personal Information Summary, both addresses are displayed.** 

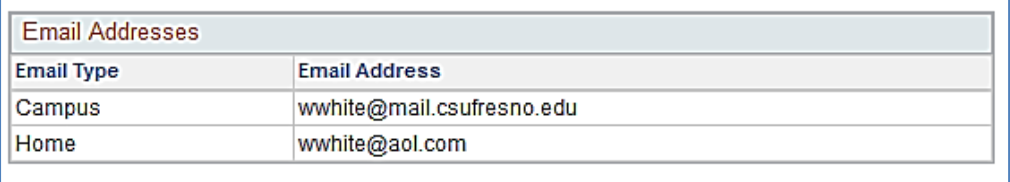

Change email addresses

### **Delete an Email Address**

**Navigate to the Email Addresses section of the summary page.**

1. Click the **Change email addresses** button.

#### **The Email Addresses page displays.**

2. Click the **Delete** button next to the email address you wish to remove.

#### **The Delete Confirmation page displays.**

3. Click **Yes – Delete** to delete the email address (Click **No – Do Not Delete** if you do not wish to delete the email address)

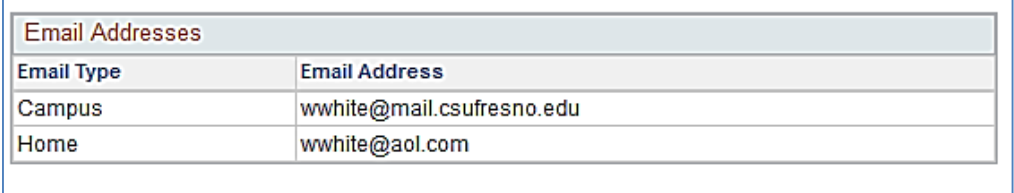

Change email addresses

### **Email Addresses**

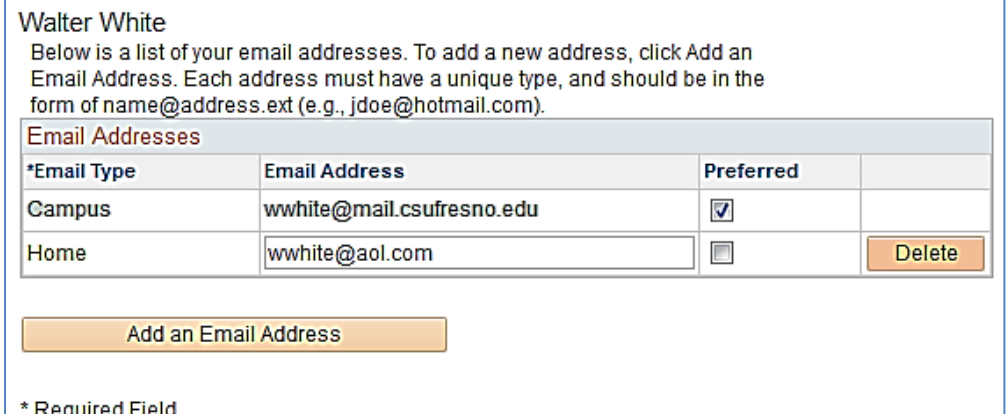

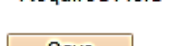

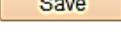

Return to Personal Information

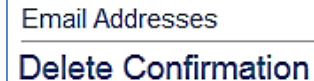

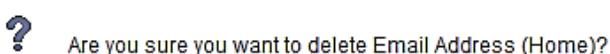

Yes - Delete No - Do Not Delete **The Email Addresses page displays with only the addresses you did not delete.** 

4. Click **Save**

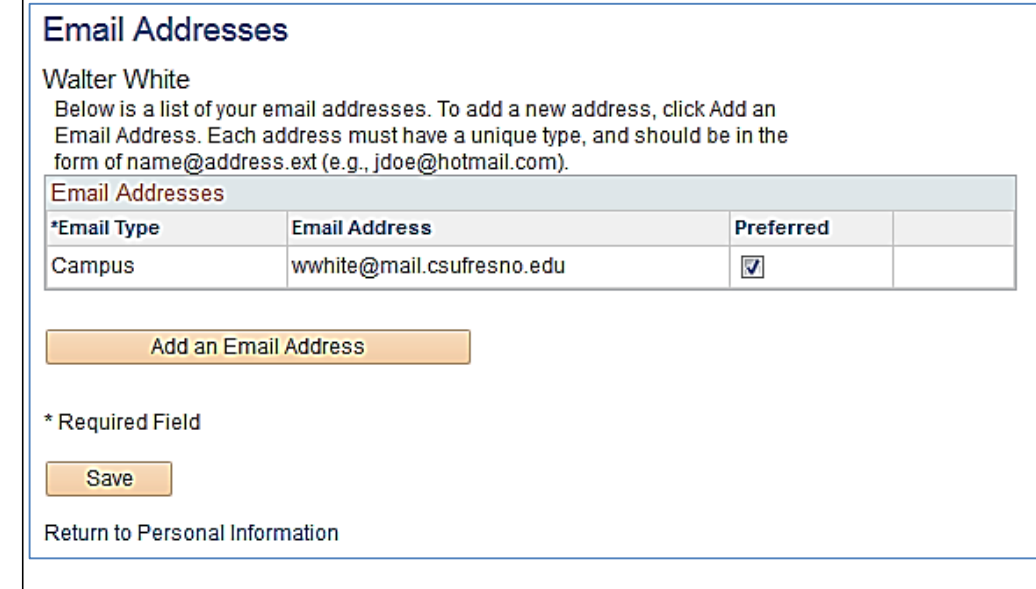

### **Review Your Marital Status, Gender and Date of Birth**

**Navigate to the bottom of the summary page.** 

Information related to your Marital Status, Gender and Date of Birth can only be updated by Human Resources/Payroll. Please review your information and contact Human Resources/Payroll if a change needs to be made.

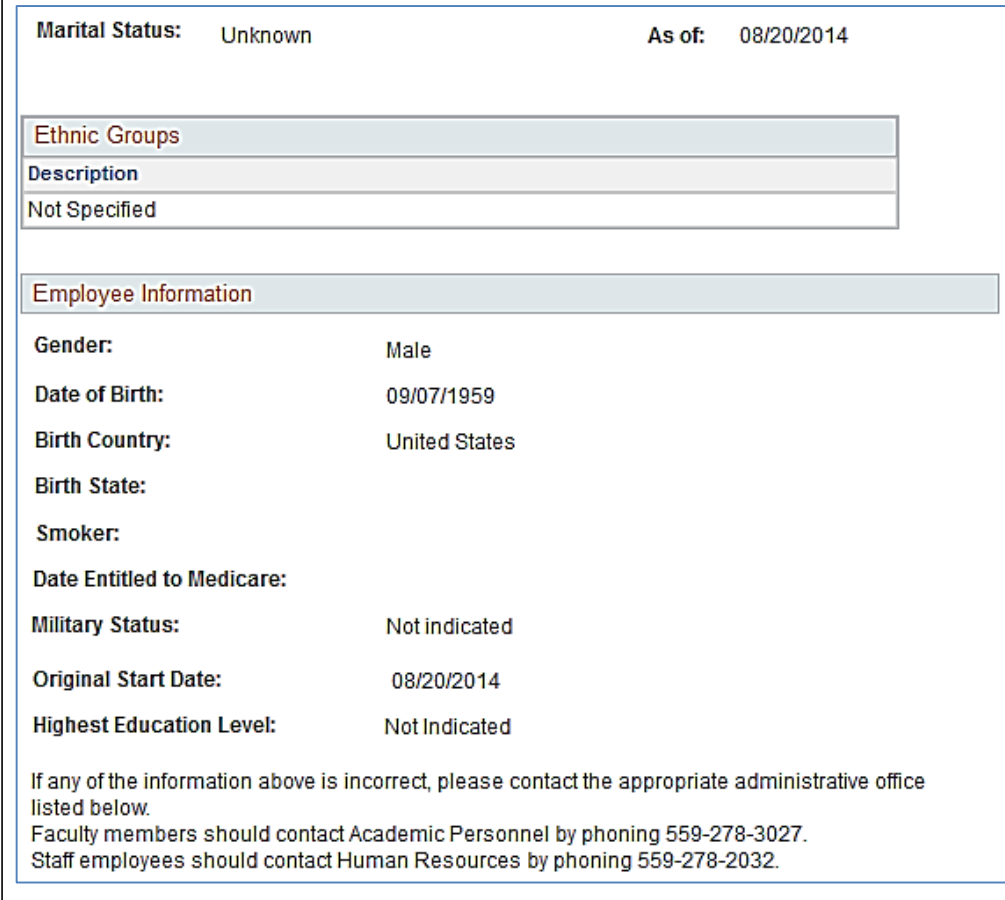

### **Review Your Benefits**

Navigate to the Benefits Summary.

1. Click the Benefits Summary link

# **MYFRESN@STATE**

Favorites | Main Menu > Employee Self Service Workflow Main Menu >

#### Employee Self Service

Self service pages for employees to view and update information about their personal information, job, benefits and payroll. **Personal Information Summary** 

**Personal Information Summary**<br>Review a summary of your personal information.

## My Volunteer Record<br>Enter volunteer service hours

# **Example Benefits**<br>**Example Review he**

Review health, insurance, savings, or other benefits information. Review and update dependent personal information. **Benefits Summary** 

- **Health Care Summary**
- Savings Summary
- 3 More...

#### **The Benefits Summary page displays.**

This page lists all current benefits you are enrolled in. You may view your benefits for another time period by changing the date and clicking the Go button.

2. Click the hyperlinked name of the benefit you wish to review (for this guide we will look at Medical)

*Please note that there is no additional data to view for Flexible Spending plans. The CSU only tracks the annual pledge amount for this benefit.* 

### **Benefits Summary**

#### **Walter White**

For clarification contact Employment and Benefit Services at 559-278-2032. To review deductions for voluntary plans, including savings plus plans (457 and 401k), refer to your online paycheck.

History prior to 03/26/2005 is not available for the following benefits: Vision, Life Insurance, Disability. To view your benefits as of another date, enter the date and click Go:

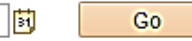

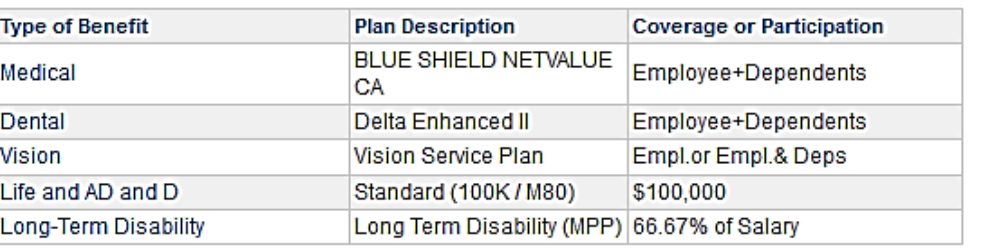

#### **The Medical summary page displays.**

This page shows your current coverage for the benefit you selected. You will see your plan name and provider, the type of coverage you have and any dependents you have covered.

- 3. Click the hyperlinked name of the Plan Provider to open a separate window and view their site.
- 4. Click the hyperlinked name of a dependent you wish to review.

# **Medical**

#### **Walter White**

To view your benefits as of another date, enter the date and click Go:

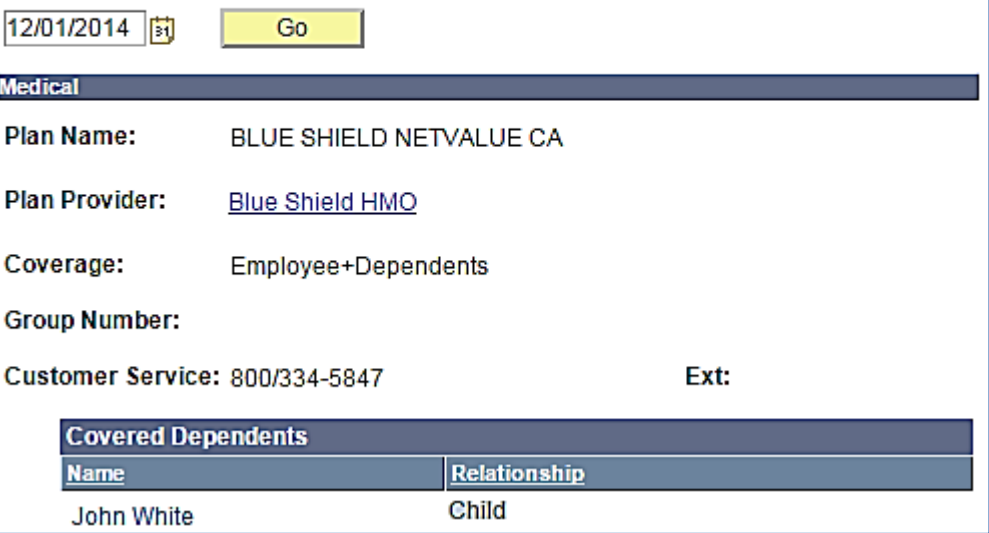

#### **The Dependent/Beneficiary Personal Information page displays.**

5. Use your scroll bar to view all information on the page.

## Dependent Personal Information

#### **Walter White**

Dependent's personal information:

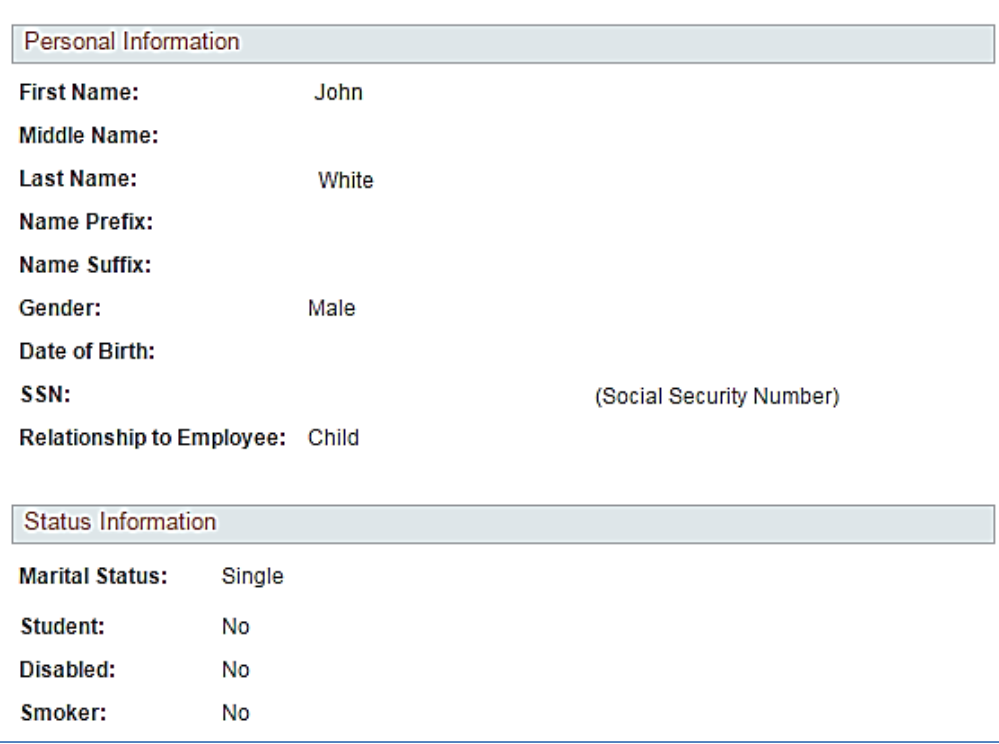

- 6. Click the Return to View Health Care Plan hyperlink.
- 7. Return to the Benefits Summary Page.

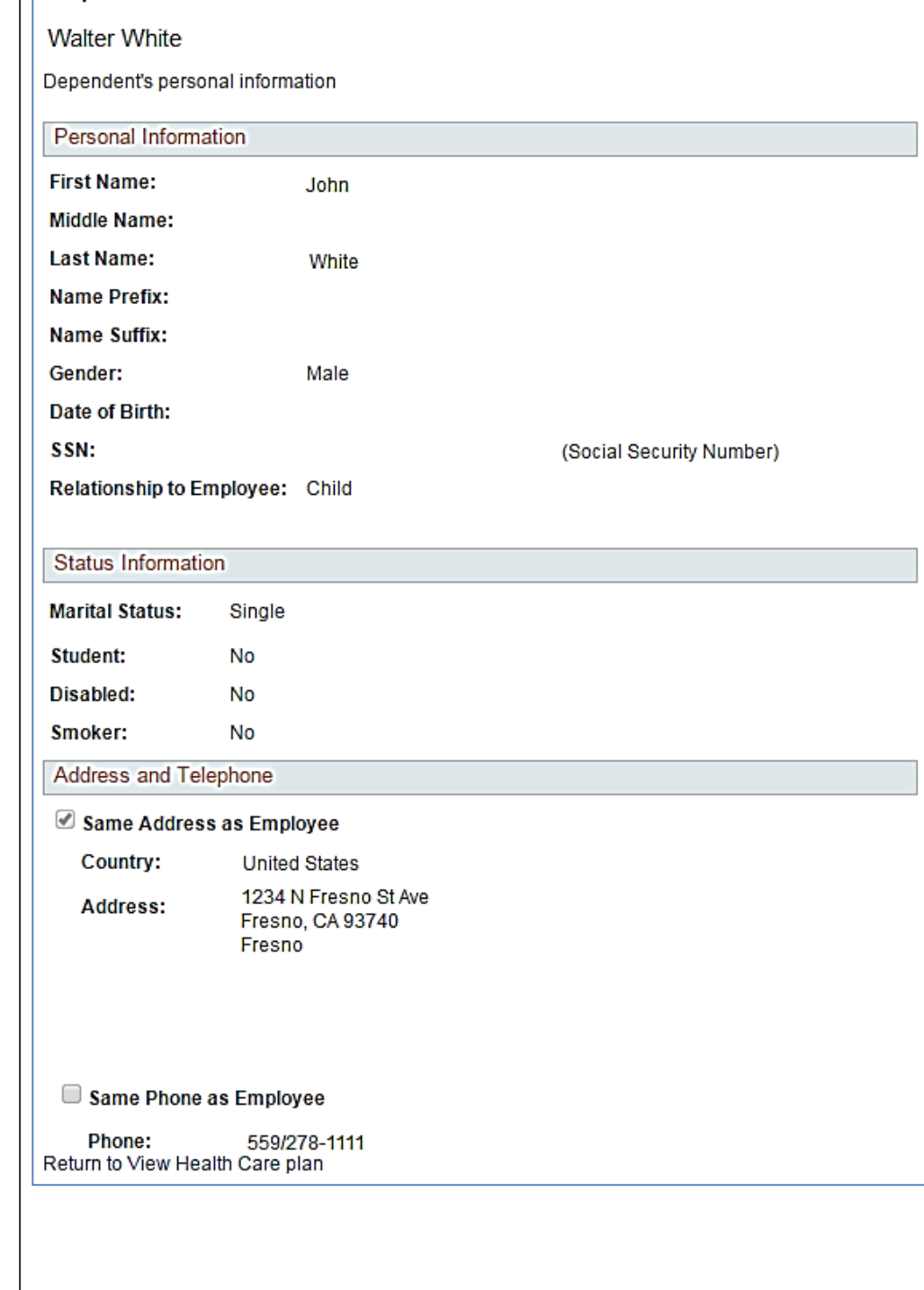

Dependent Personal Information

## **Review Your Dependent Information**

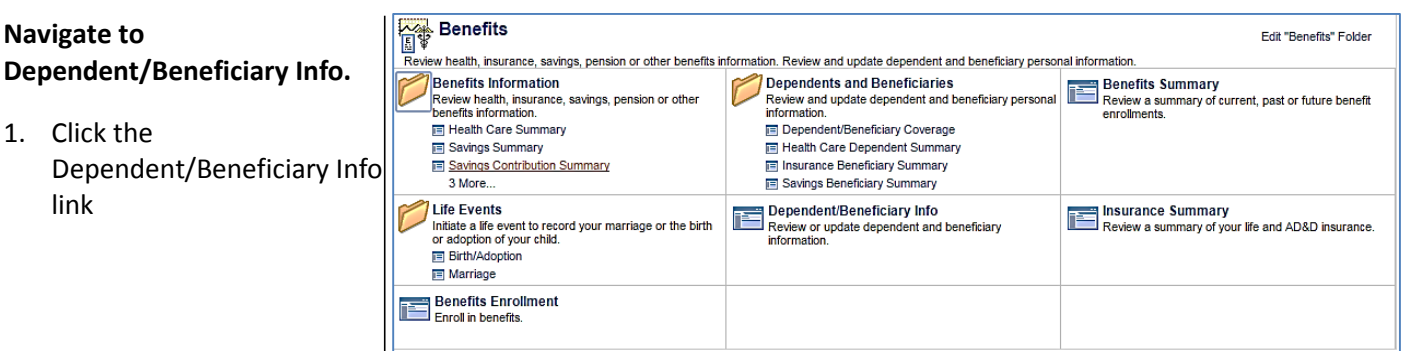

Dependent and Beneficiary Coverage Summary

#### **The Dependent and Beneficiary Coverage summary page displays.**

2. Click the hyperlinked name of a dependent if you wish to review their personal data.

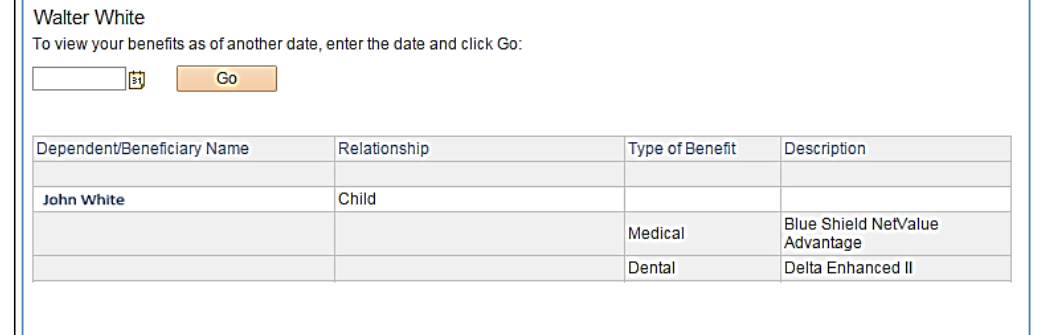

Go to: Dependent/Beneficiary Summary

### **Review Your Job & Compensation History**

#### **Navigate to Compensation History.**

1. Click the **Compensation History** link under the Self Service page.

#### **The Job & Compensation History page displays.**

This page shows the majority of your job-related changes at CSU Fresno. Most of the data is related to a change in compensation; however, you may see some transactions listed that were not compensation related.

2. Click the hyperlinked date of a transaction to see more information.

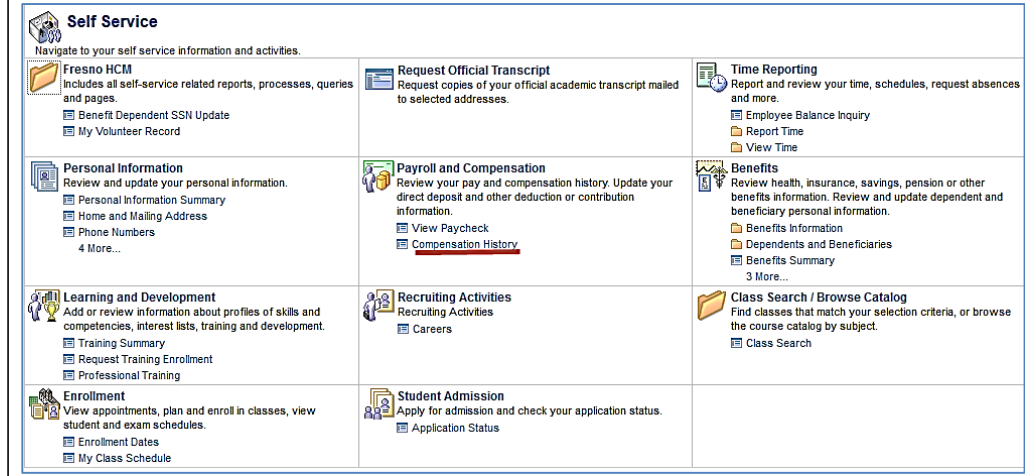

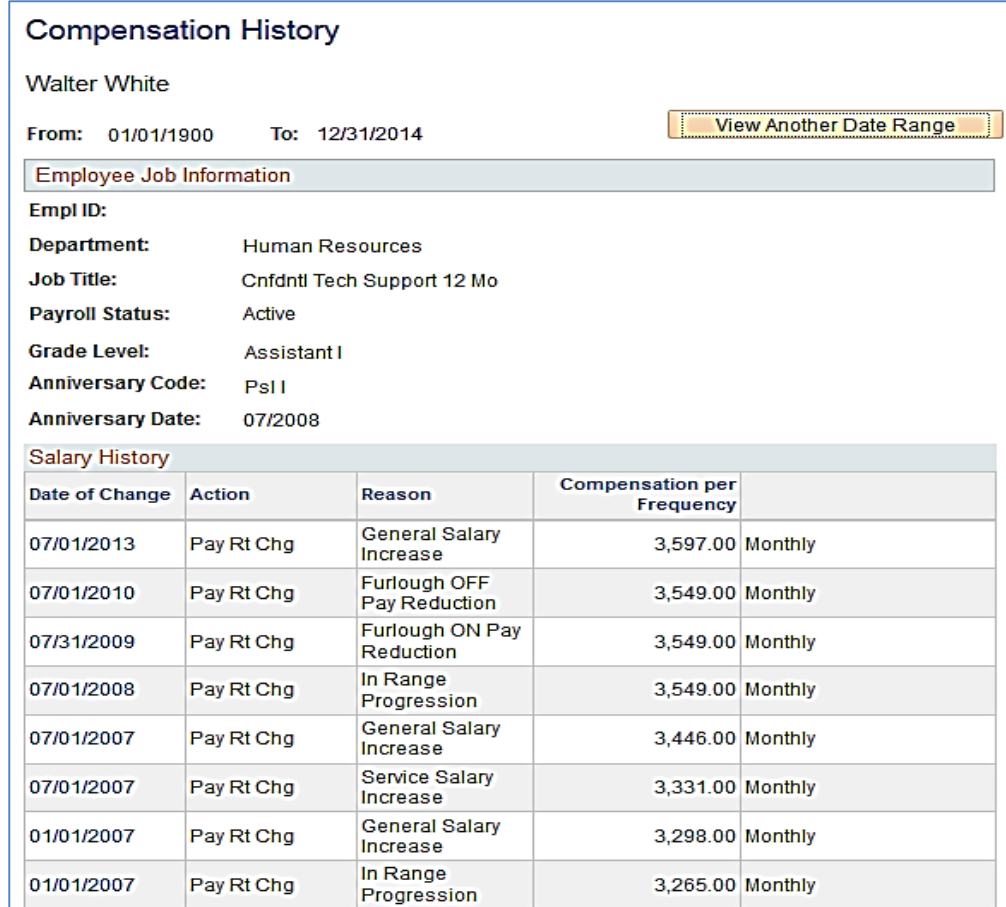

#### **The Select Date Range page displays.**

This page shows allows you to select a specific date range for you Compensation History inquiry.

- 3. Click the **View Another Date Range** button.
- 4. Select/Type the dates in the **From Date** and **To Date** boxes you wish to view.
- 5. Click the **Continue** button.

The Compensation History page displays with the new Date Range selected.

# **Select Date Range**

**Walter White** Cnfdntl Tech Support 12 Mo

Select From and To dates for your Compensation History Inquire, leave blank to default to all history.

**From Date:** 

**B** (example: 12/31/2000)

To Date:

BÚ

(example: 12/31/2000)

Continue

Return to Compensation History

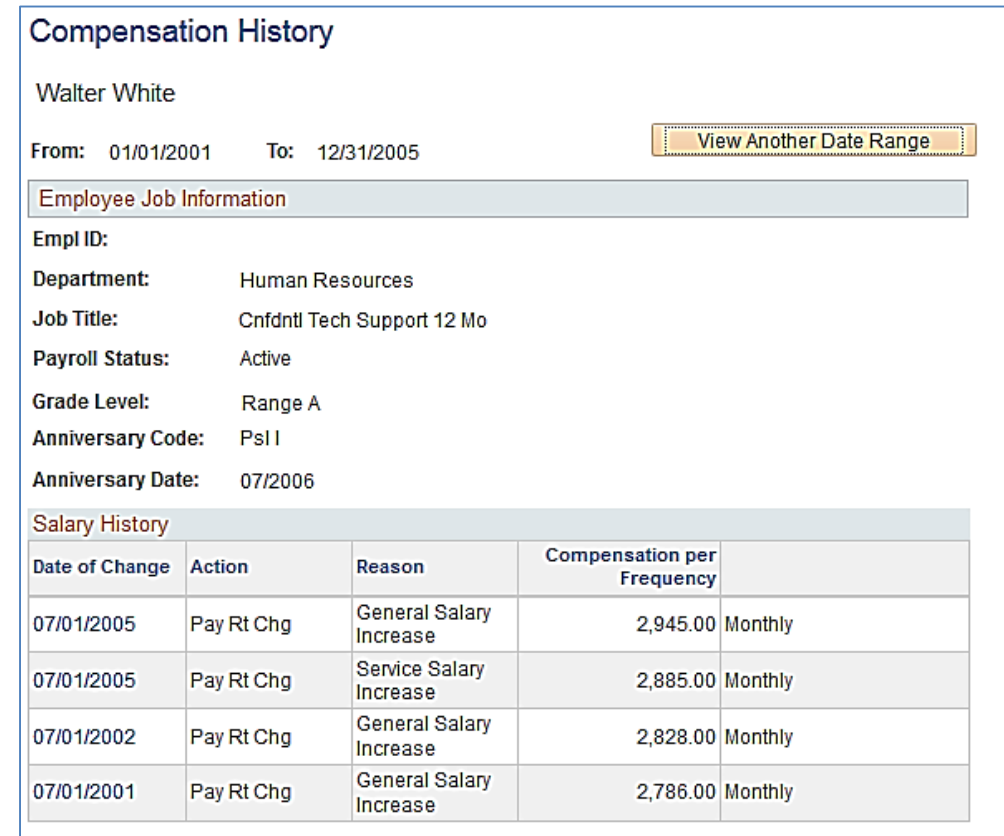

### **Review Your Paycheck Information**

#### **Navigate to Paycheck Data.**

1. Click the Paycheck Data link

#### **The View Paycheck page displays.**

This page displays most of the information you see on your hard copy paystub. Not all pay information is stored in PeopleSoft, so some items you see on you paystub will not be shown here. A few of these are

- W2 Information
- Tax descriptions
- Leave balances
- 2. Use your scroll bar to view the rest of the information.

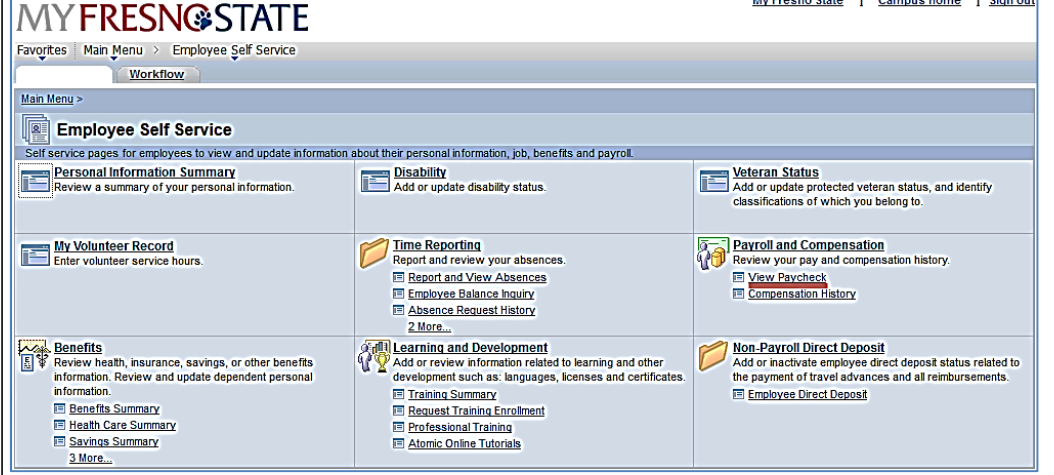

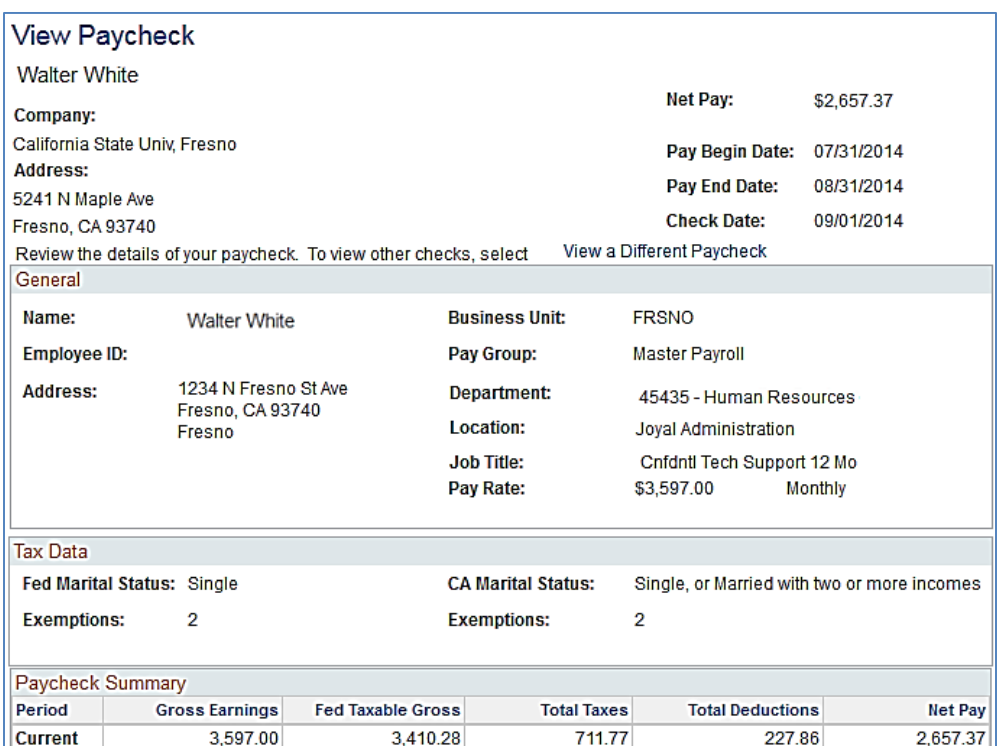

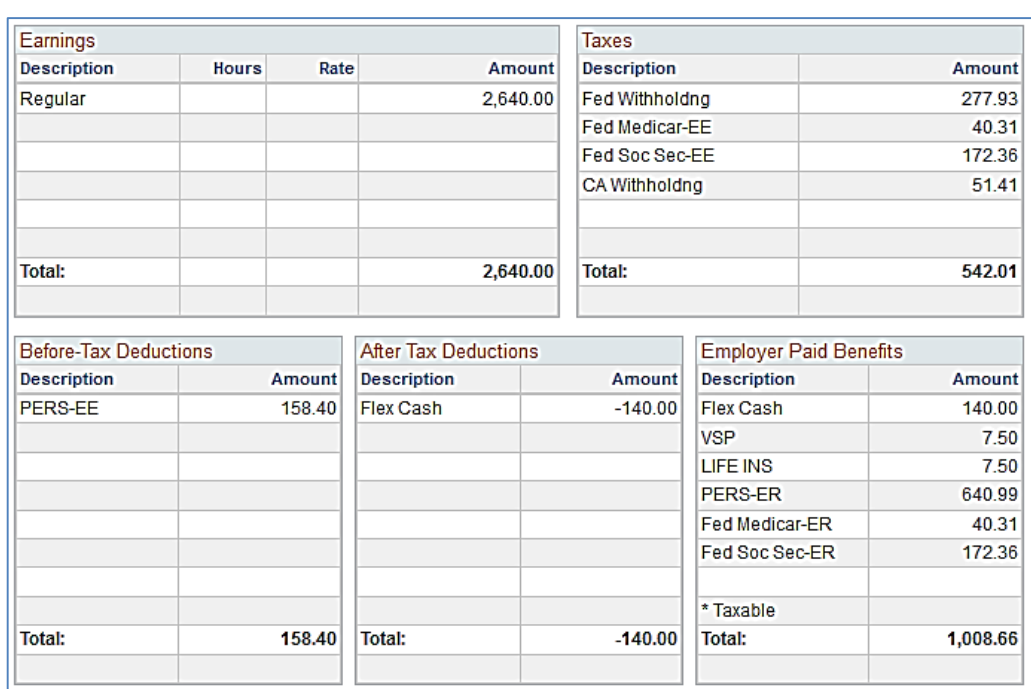

Paycheck information is reflected monthly and should not be used as confirmation of payment for direct deposit to your financial institution. This information should not be used for W2 purposes as an official W2 will be issued from the State of California annually. If you have any questions regarding this information, please call the Payroll<br>office at 278-2032.

View Paycheck Help

#### View Paycheck

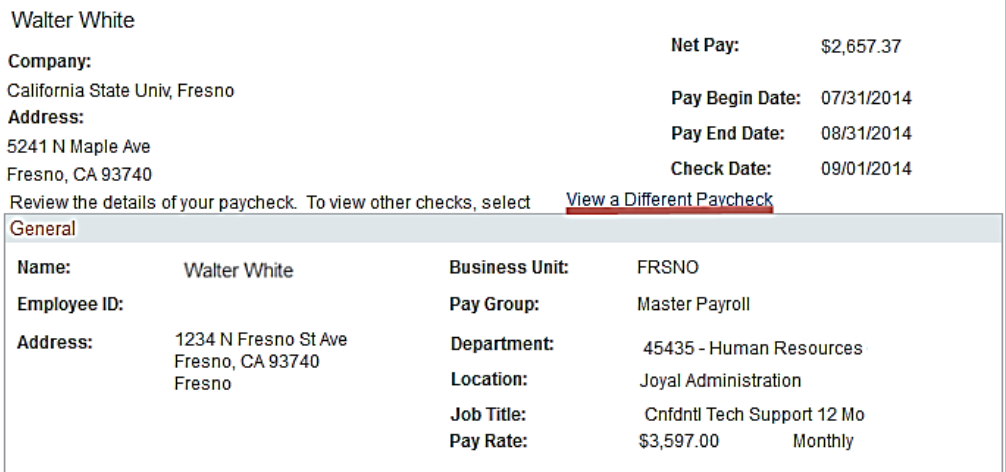

#### **Scroll to the top of the page.**

3. Click the View a Different Paycheck hyperlink

### **The View Paycheck search page displays.**

From this page, you can look at any check you have received.

4. Click the hyperlinked date of the check you wish to review.

#### **View Paycheck**

Walter White<br>Review your available paychecks below. Select the check date of the paycheck you would like to review.

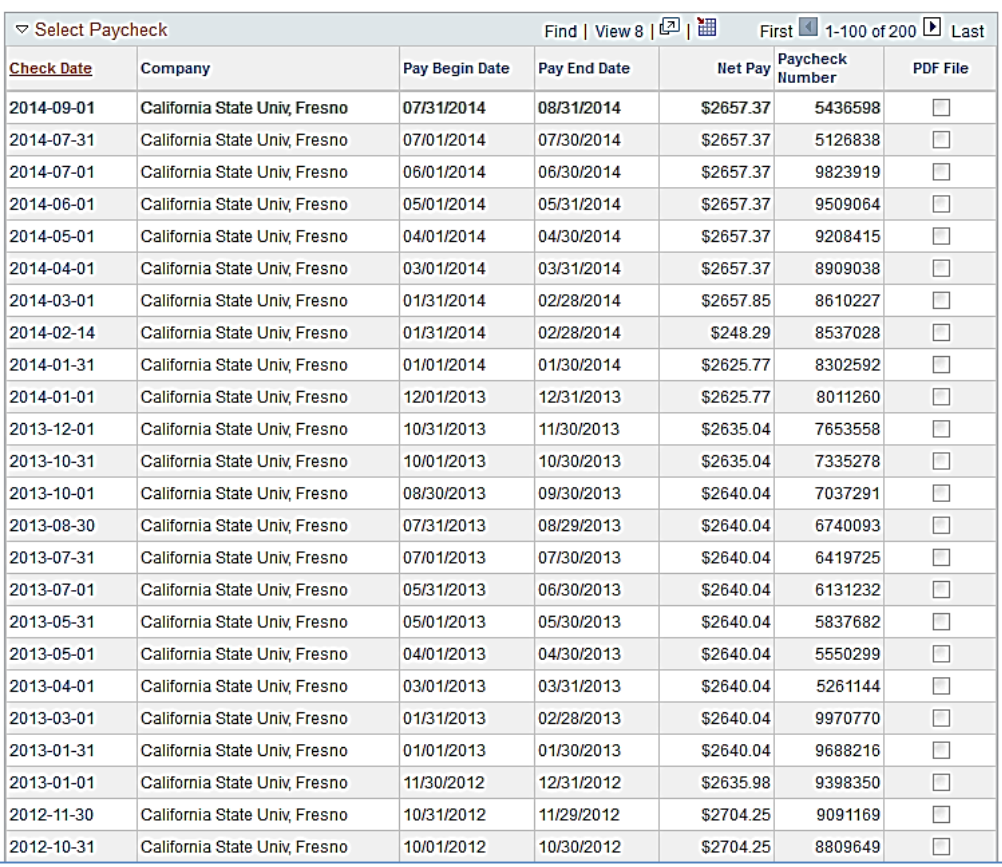